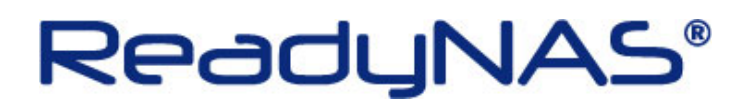

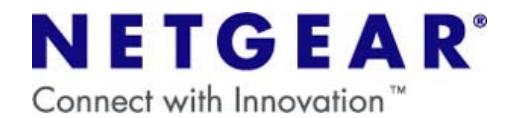

## 工場出荷時の設定への戻し方

 $\sim$ ReadyNAS Pro $\sim$ 

## ご注意

·Factory Default を行うと、NAS に保存されているデータ及び設定はすべて削除されます。 NETGEAR では NAS に保存されているデータにつきましてはいかなる場合においても保証いたしかねます。 大切なデータはバックアップを行ってから **Factory Default** を実行してください。

## 【ハードウェアリセットの方法】

1.ReadyNAS の電源をオフにします。

2.背面のリセットスイッチ (下図 A) を爪楊枝などで押しながら、前面の電源ボタンを押し、電源ボタンはすぐに 手を離します。

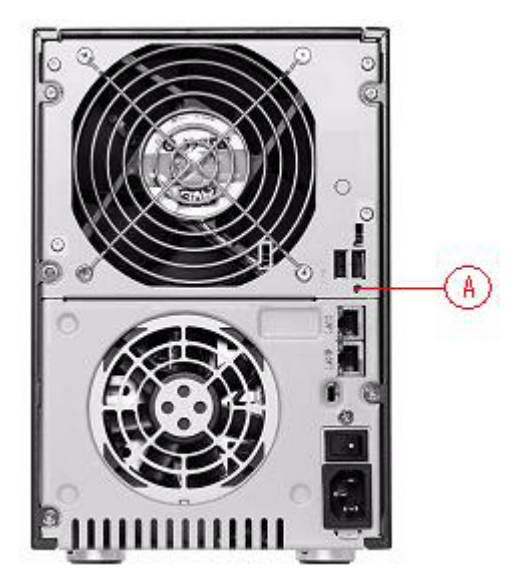

3.正面ディスプレイに「Boot Menu」の表示が出るまで、背面のリセットスイッチを押し続けます。

4. 「Boot Menu」のメッセージが表示された時点で、リセットスイッチから手を離します。

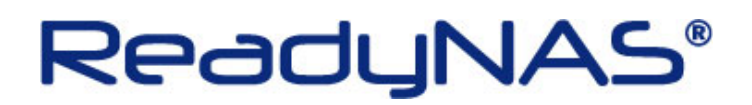

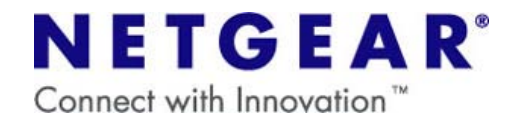

5.バックアップボタン (下図 B) を押すたびに正面ディスプレイの表示が、下記の順で切り替わります。

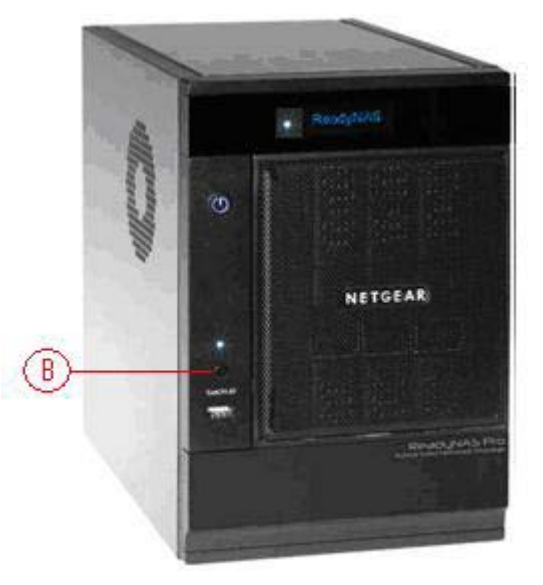

- 
- · Normal ··· 通常起動
- ・FactoryDefault ・・・工場出荷時にリセット ( すべてのデータが消えます)
- ・OS Reinstall ・・・OS のみ再インストール
- · Tech Support ···テクニカルサポートによるリモート診断
- ・Skip Volchk ・・・ボリュームチェックのスキップ
- ・Memory Test ・・・メモリテスト

6.「 FactoryDefault 」が表示された状態で、背面のリセットスイッチを一度だけ押すと、Factory Default が開 始されます。

以上で操作は完了です。

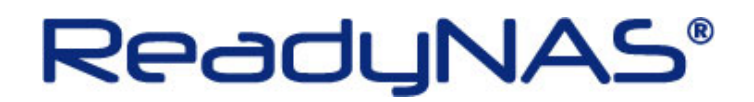

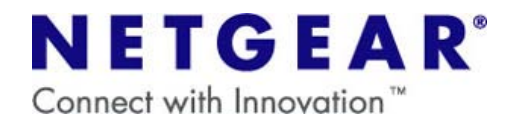

## 【ソフトウェアリセットの方法】

1.Frontview を開き、[システム]→ [アップデート]を開きます。

2.「初期設定」のタブを開き、「工場出荷時の設定に初期化する」をクリックします。

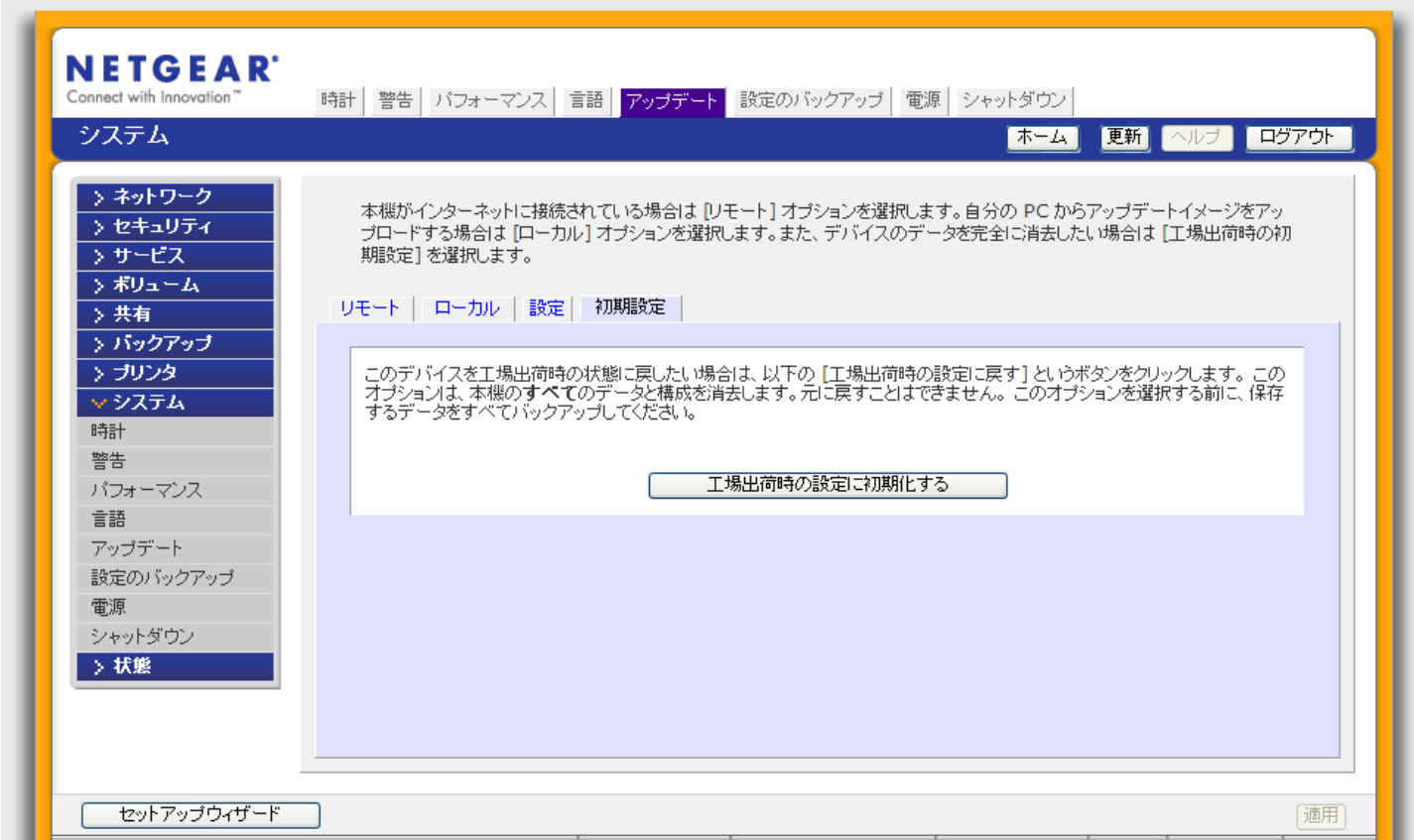

3.確認画面が開くので、指示に従い「FACTORY」と入力して「OK」をクリックします。

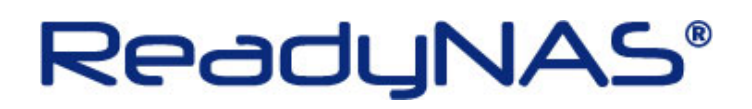

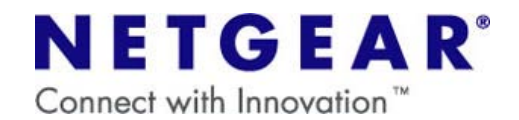

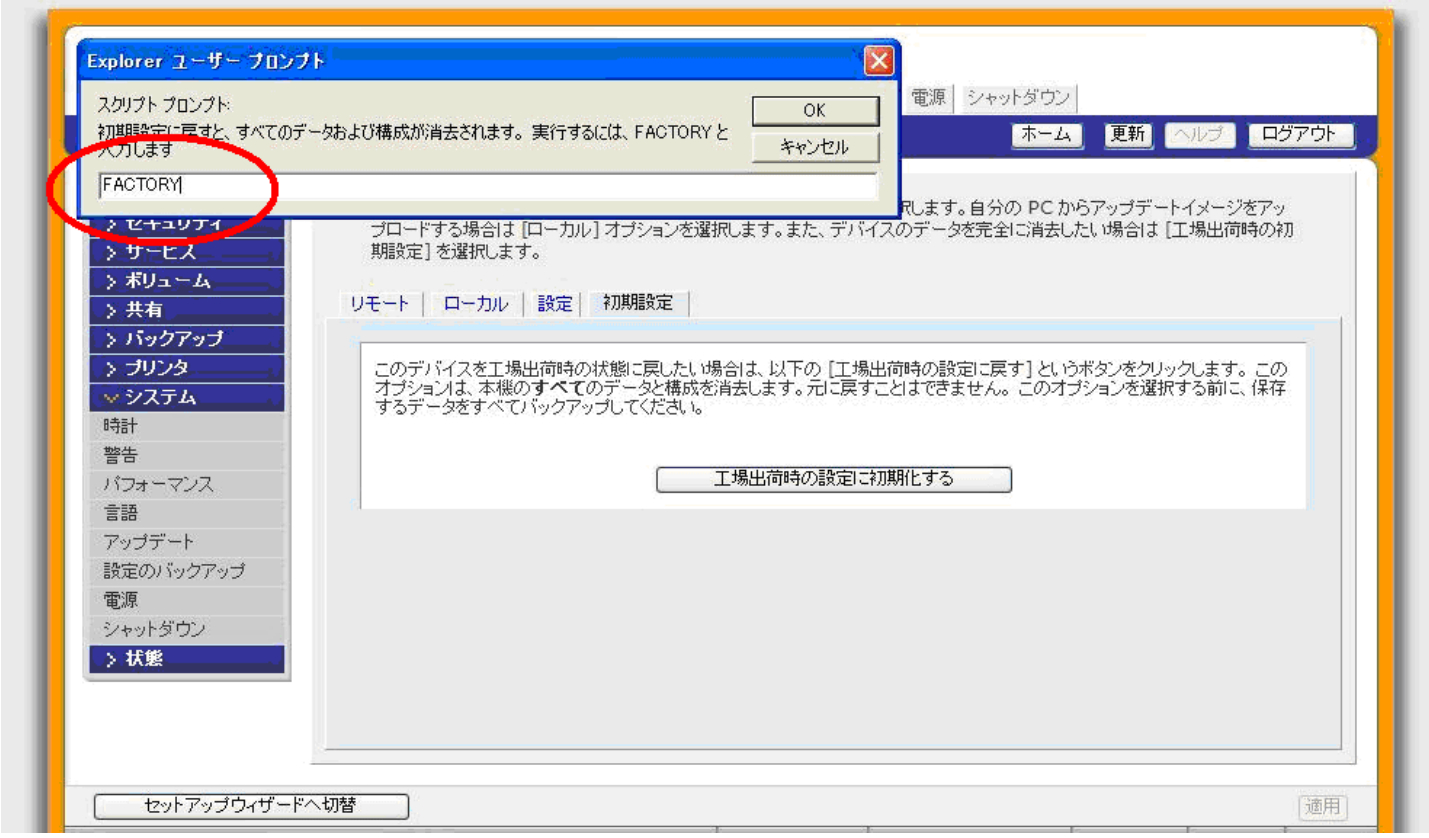

4.Factory Default が開始されるので、確認画面を「OK」で閉じて Frontview を終了します。

以上で操作は完了です。